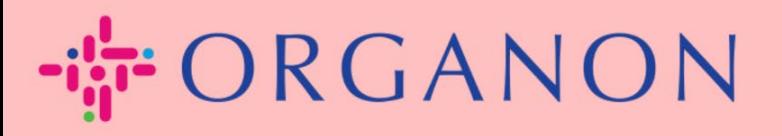

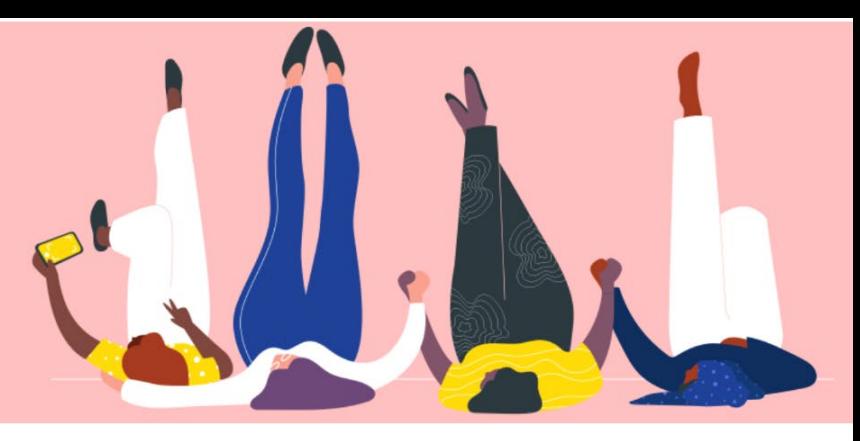

# **COUPA SUPPLIER PORT** 에 새로운 사용자 추가하기

**How To Guide**

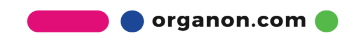

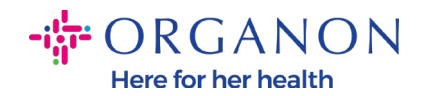

# **Coupa Supplier Portal 에 사용자 추가하기**

## **1. 이메일**과 **비밀번호**로 Coupa Supplier Portal 에 로그인하세요.

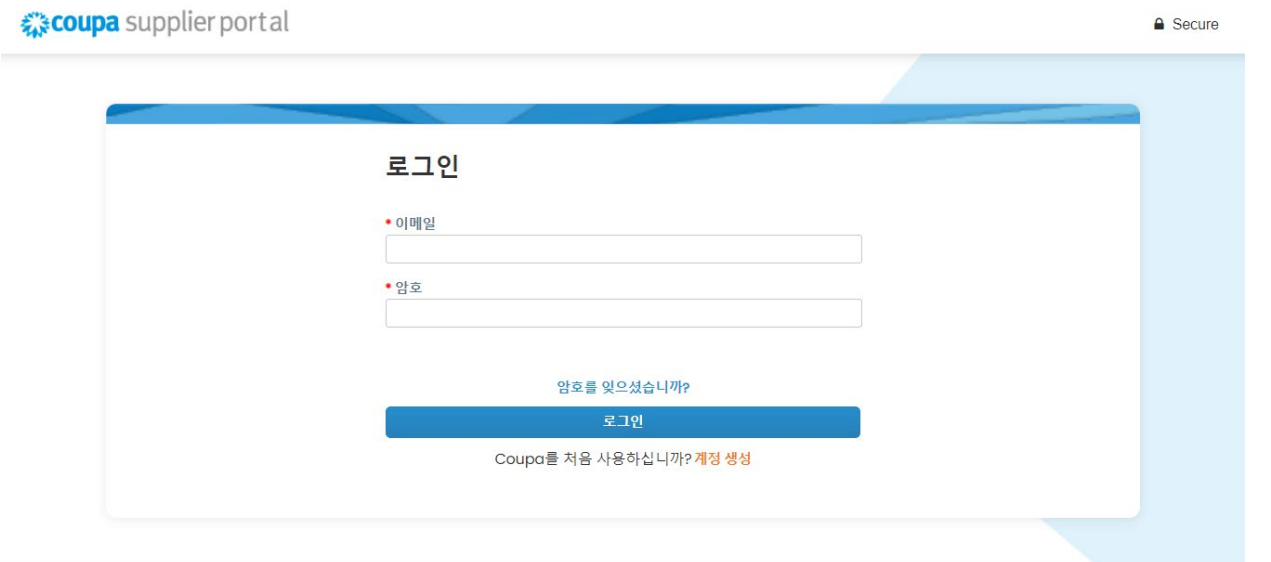

#### **2. 설정** 버튼을 클릭하세요.

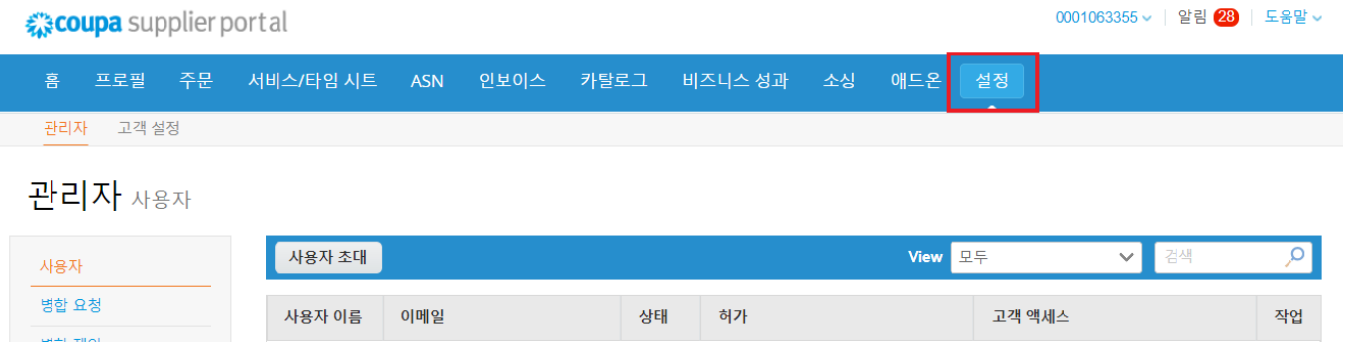

## **3. 관리자** 메뉴에서 **사용자**를 선택하고 **사용자 초대** 를 클릭하세요.

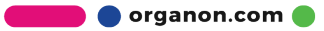

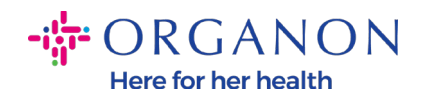

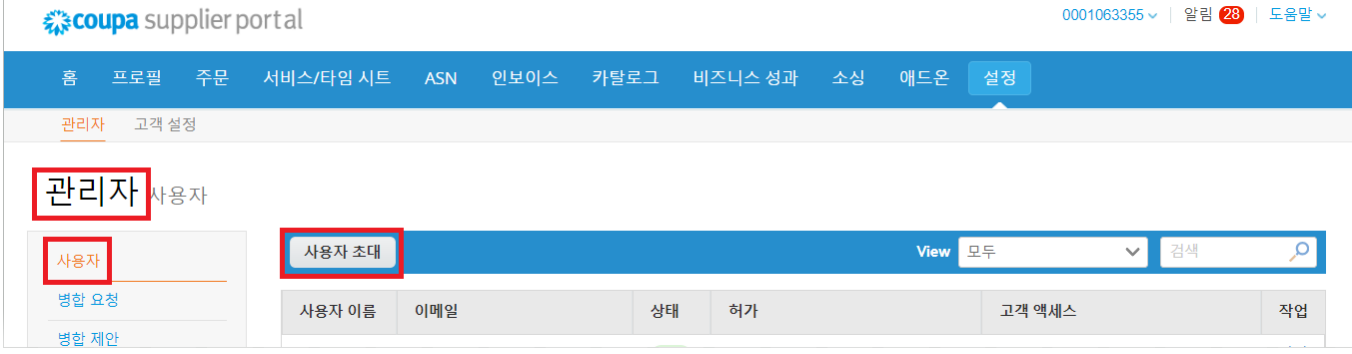

## **4.** 사용자 연락처 정보를 입력:**이름, 성, 이메일**

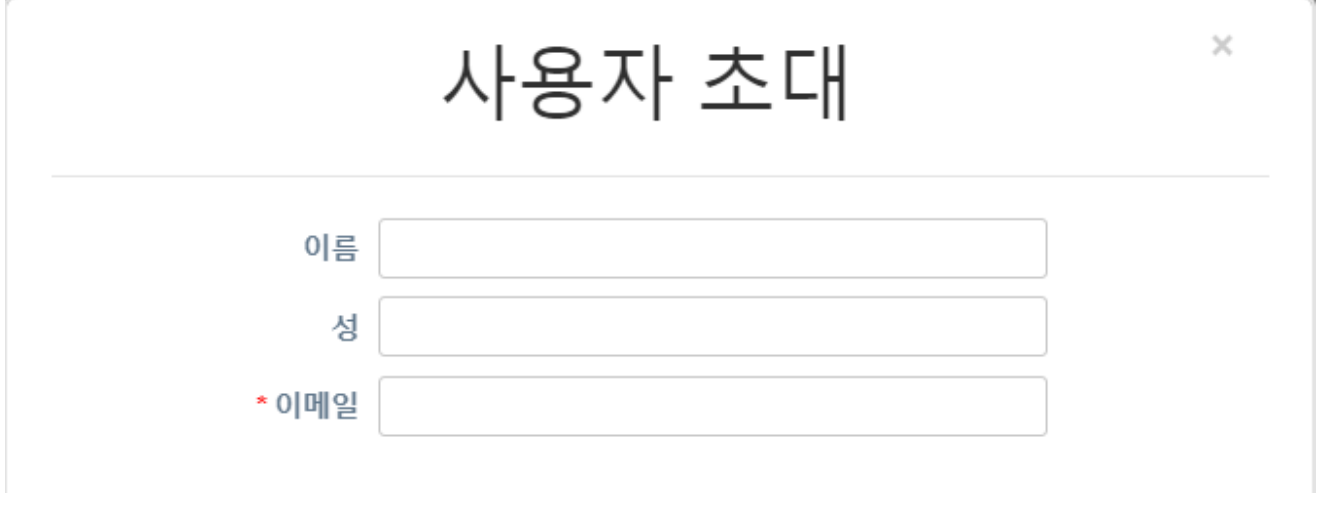

#### **5. 관련 권한을** 확인후 선택 하세요.

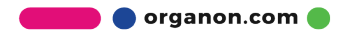

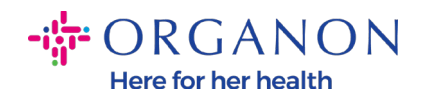

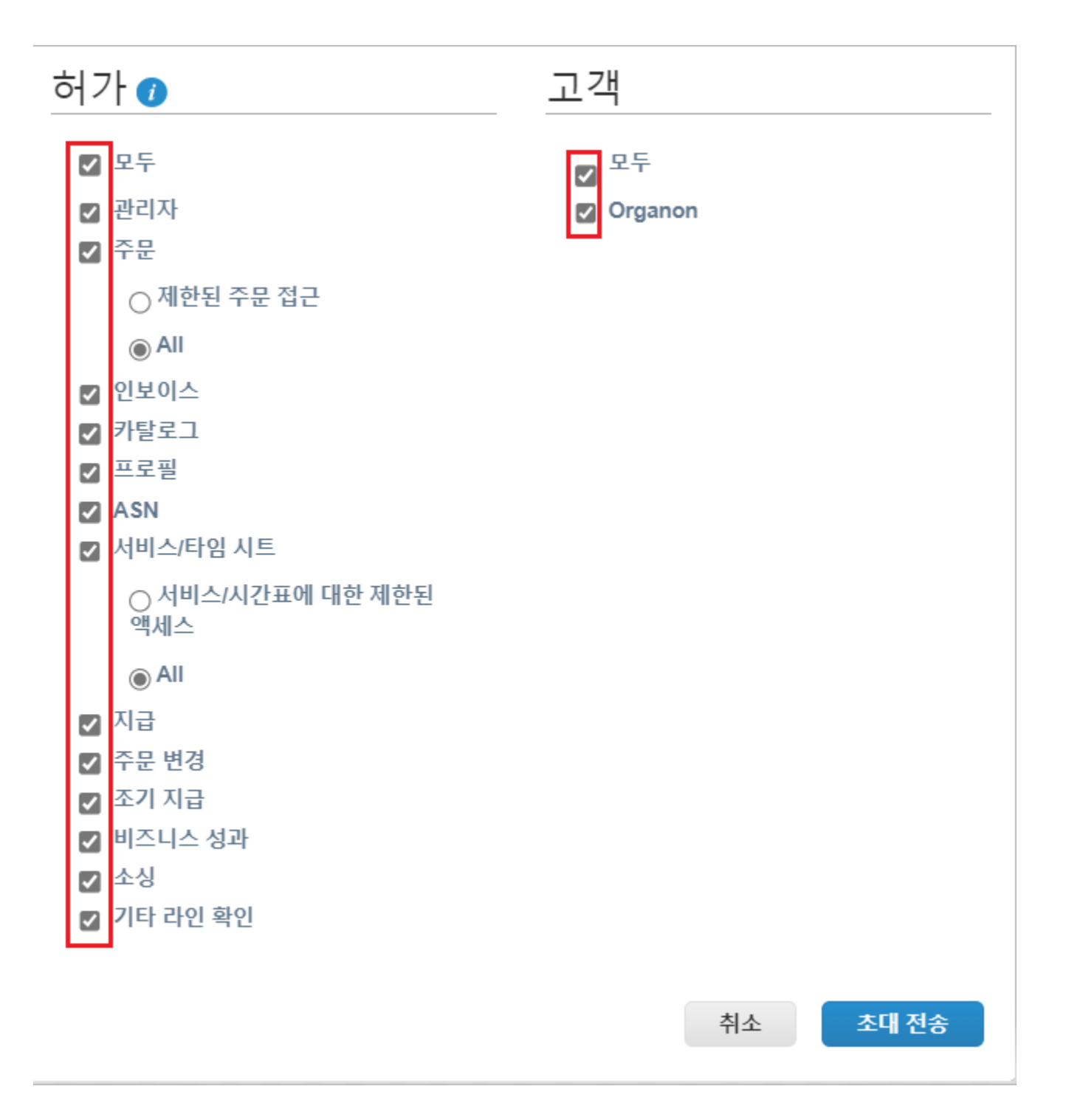

#### **6. 초대 전송**을 클릭하세요.

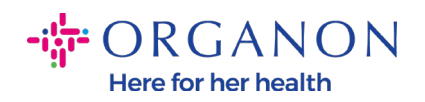

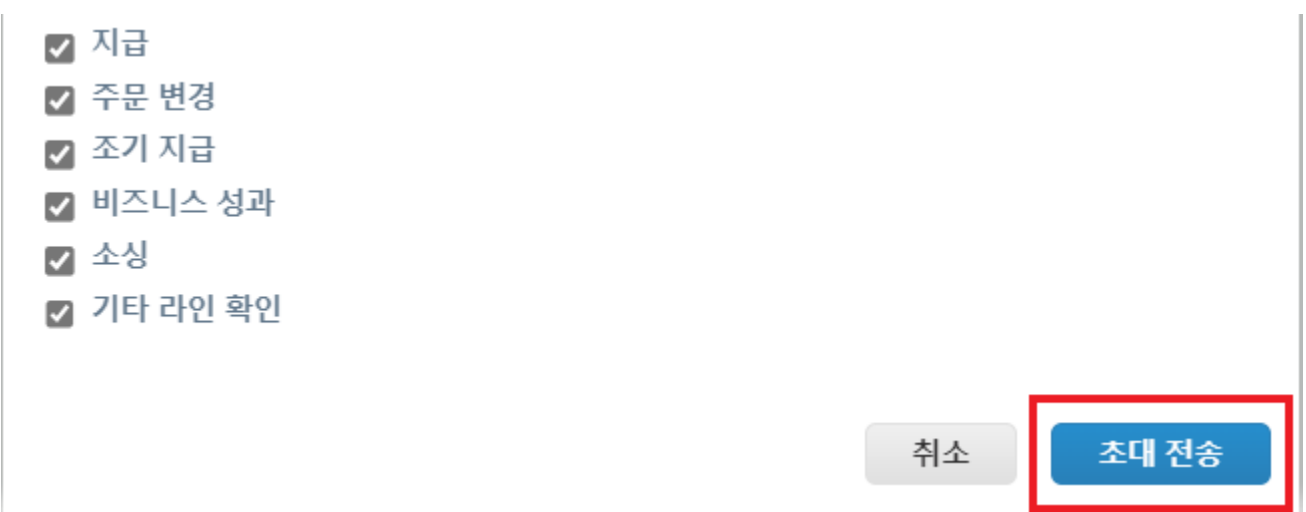

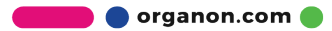